# **E1 Zoom**

Die Reolink E1 Zoom leistet auch nachts gute Arbeit. Sie verfügt über 10 Stück IR-LEDs, die bei schlechten Lichtverhältnissen bis zu 40 Fuß weit reichen. Sie fängt einen Blick auf Ihr Haus in Super HD ein. Oder zoomen Sie heran, um die wichtigsten Details zu sehen, ohne dass das Bild beeinträchtigt wird.

# 1. Spezifikationen

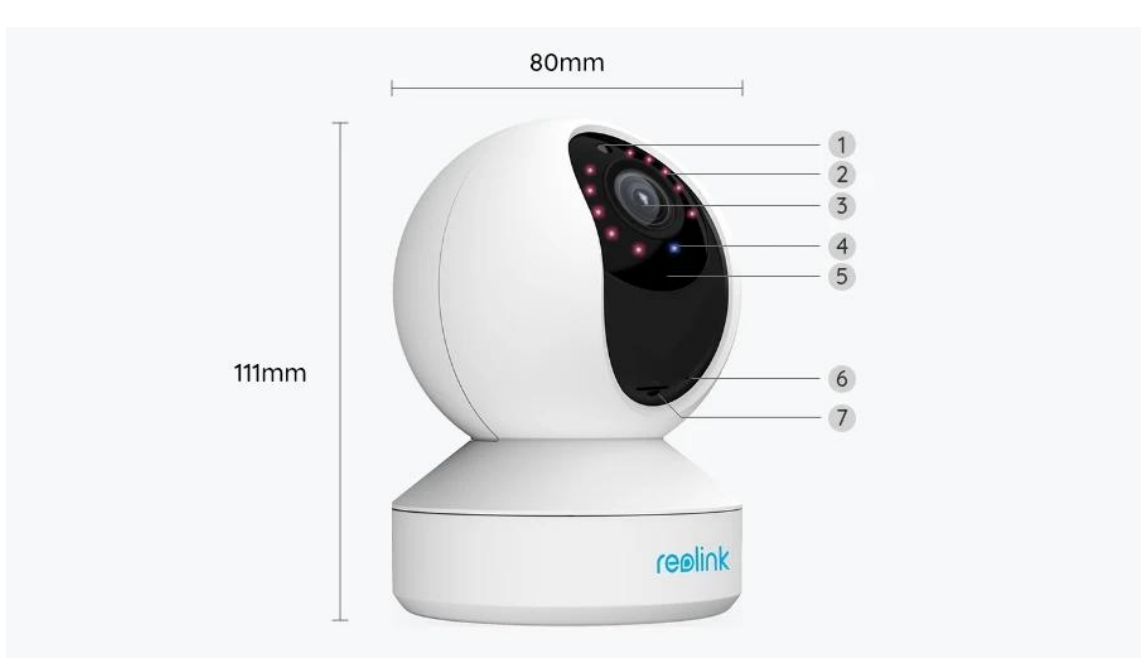

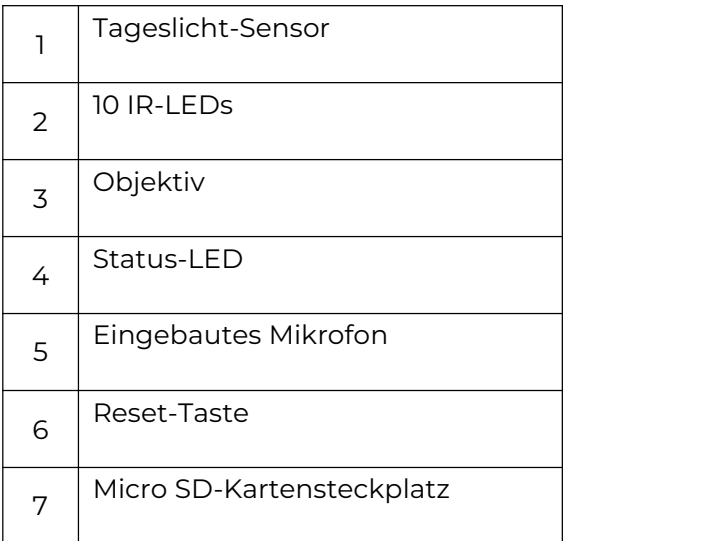

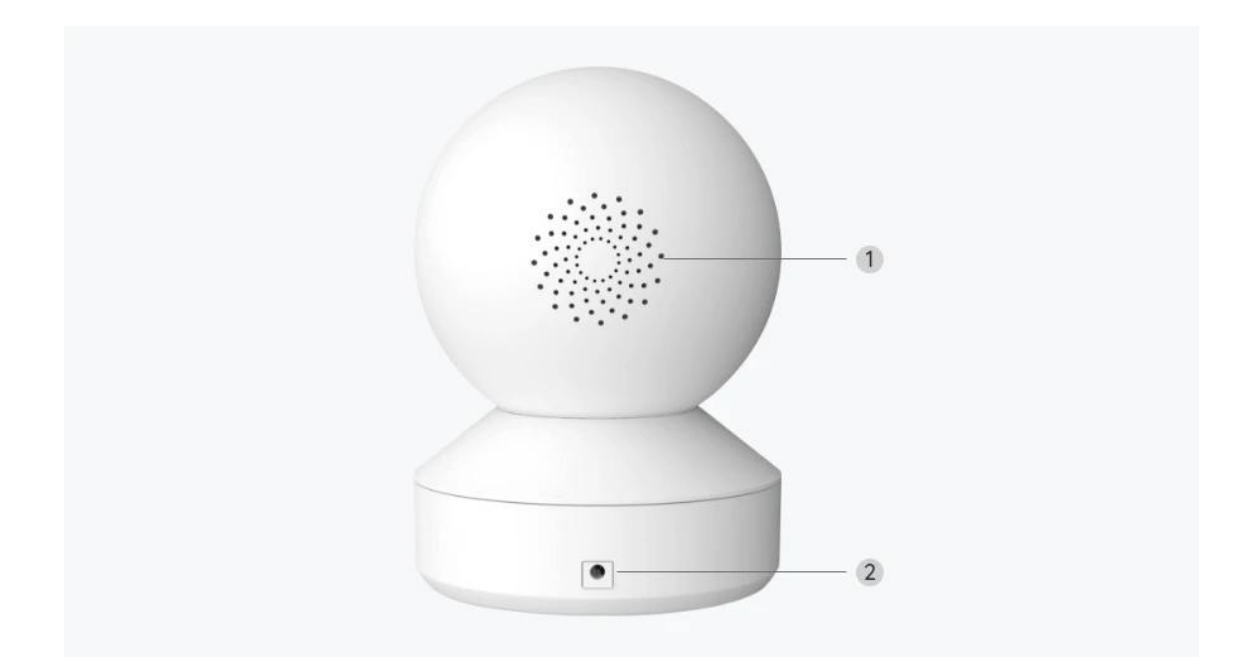

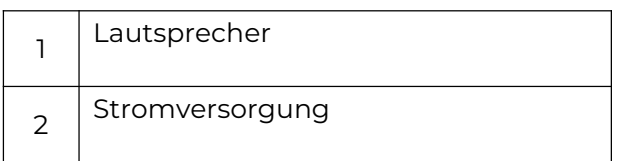

## Statusleuchte

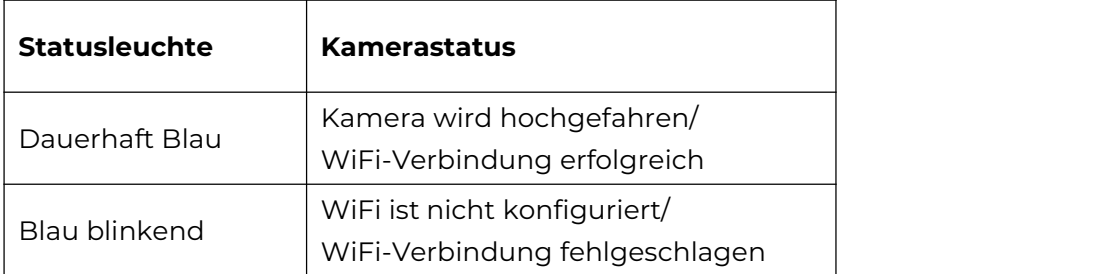

# 2. Einrichten und Installieren

## Kamera einrichten

### Lieferumfang

**Hinweis:** Der Lieferumfang kann je nach Version und Plattform variieren und aktualisiert werden. Die unten stehenden Informationen dienen lediglich als Beispiel. Der tatsächliche Lieferumfang richtet sich nach den neuesten Informationen auf der Produktverkaufsseite.

#### E1 Zoom

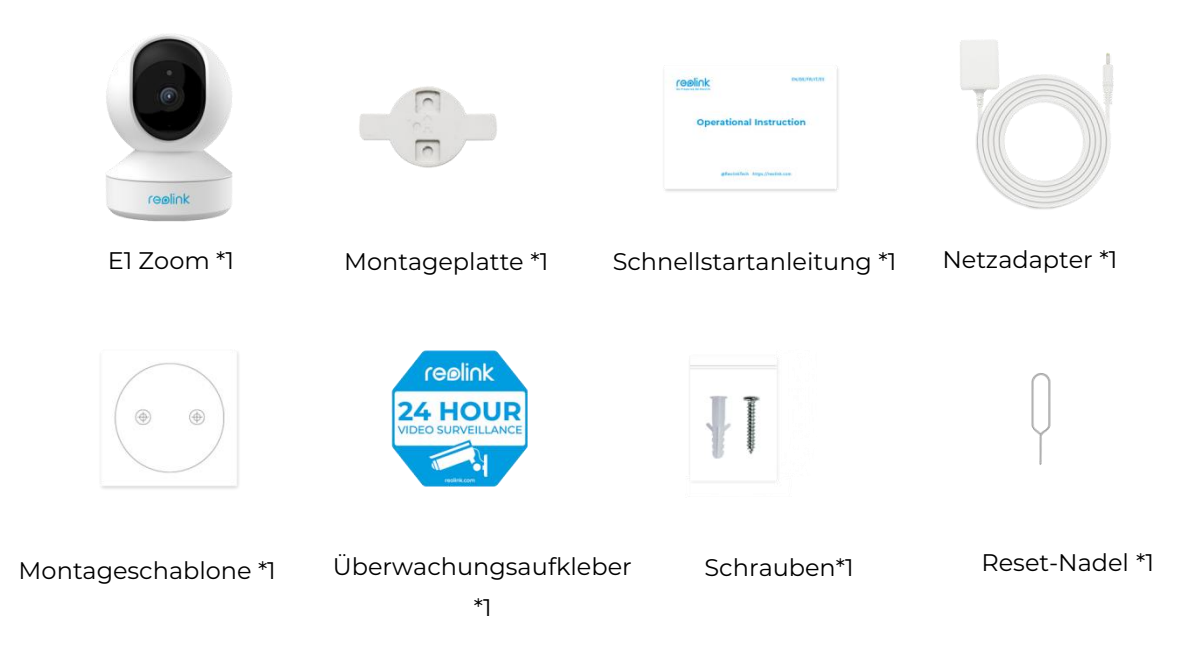

### Kamera in der App einrichten

So richten Sie die Kamera ein.

**Schritt 1.** Tippen Sie auf das  $\bullet$  Symbol in der oberen rechten Ecke, um die

#### Ersteinrichtung zu starten.

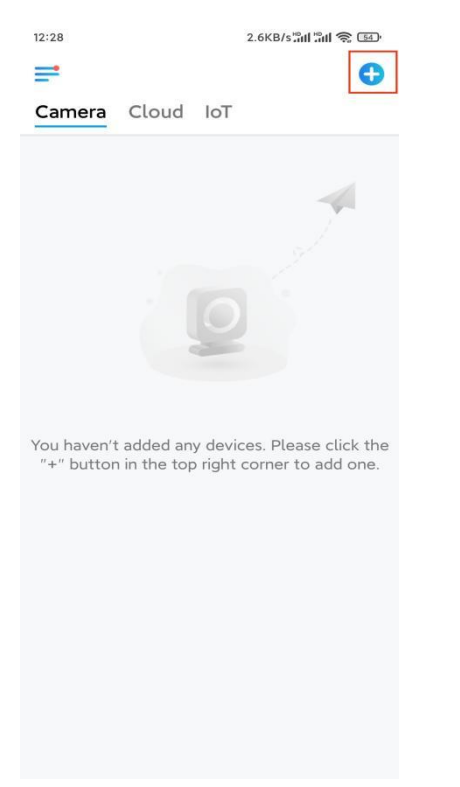

**Schritt 2.** Scannen Sie den QR-Code auf der Rückseite der Kamera. Sie können

auch auf **UID/IP eingeben** tippen und die UID (16-stellige Zeichen unter dem QR-Code der Kamera) eingeben. Tippen Sie dann auf **Nächste**.

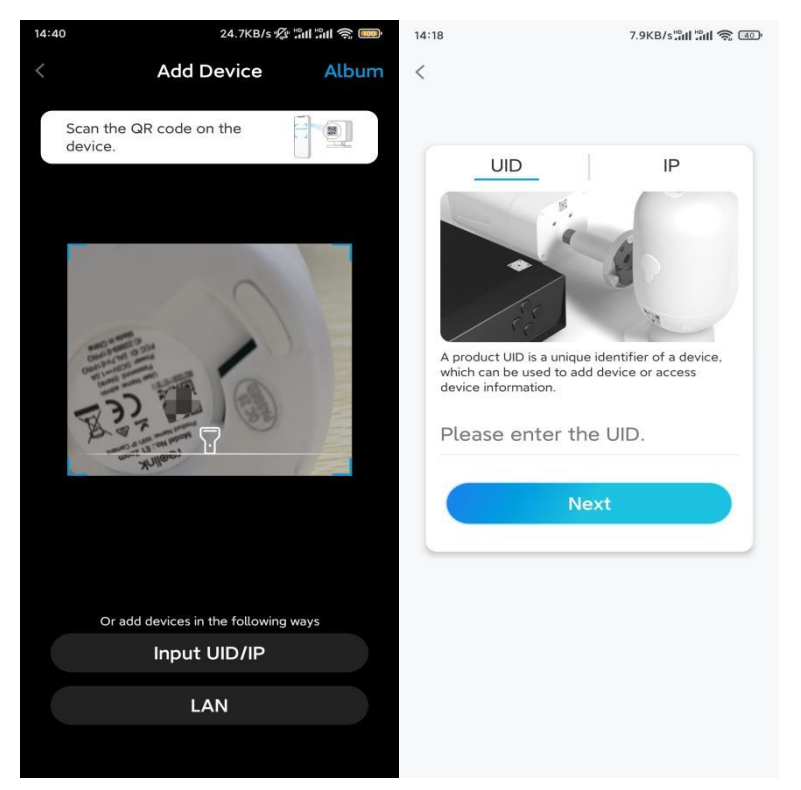

**Schritt 3**. Tippen Sie auf **WLAN nicht konfiguriert**. Achten Sie darauf, dass Ihre Kamera eingeschaltet bleibt und tippen Sie auf **Nächste**.

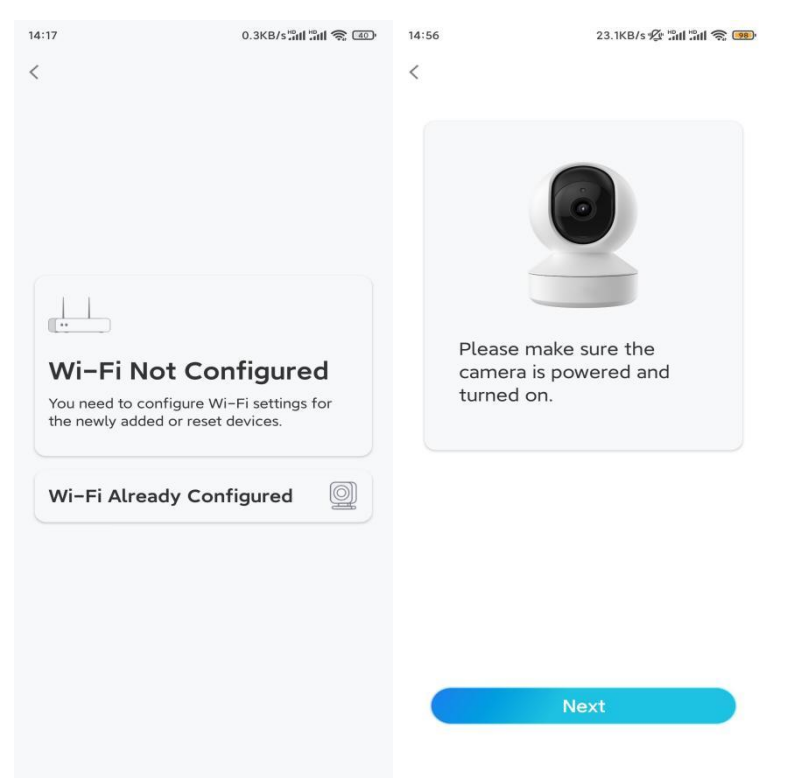

**Schritt 4.** Wenn Sie die in der Abbildung gezeigten Sprachhinweise oder einen wiederholten Klingelton hören, setzen Sie ein entsprechendes Häkchen und

#### tippen auf **Nächste**.

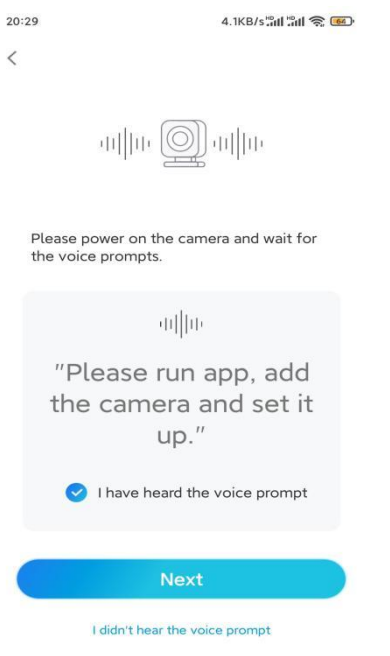

**Schritt 5.** Geben Sie das WiFi-Passwort des ausgewählten WiFi-Netzwerks ein und tippen Sie auf **Nächste**.

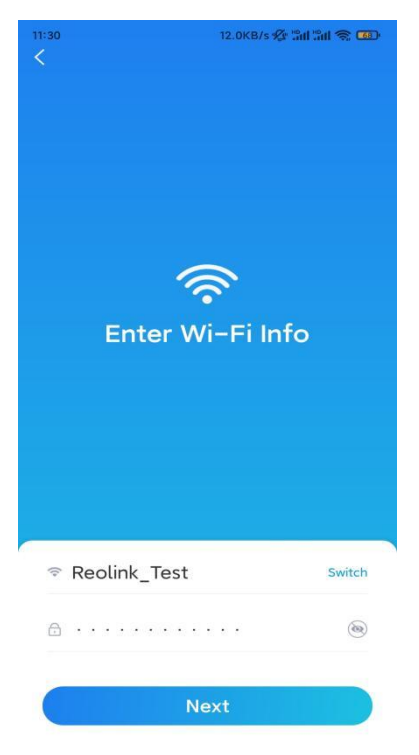

Hinweis: E1 Zoom unterstützt wahlweise ein 2,4 GHz oder 5GHz WiFi-Netzwerk.

**Schritt 6**. Tippen Sie auf **Scannen**. Halten Sie den QR-Code auf Ihrem Telefon

in einem Abstand von etwa 20 cm vor die Kameralinse und lassen Sie die Kamera den QR-Code scannen.

Nachdem Sie einen Piepton gehört haben, setzen Sie ein entsprechendes Häkchen und tippen auf **Nächste**.

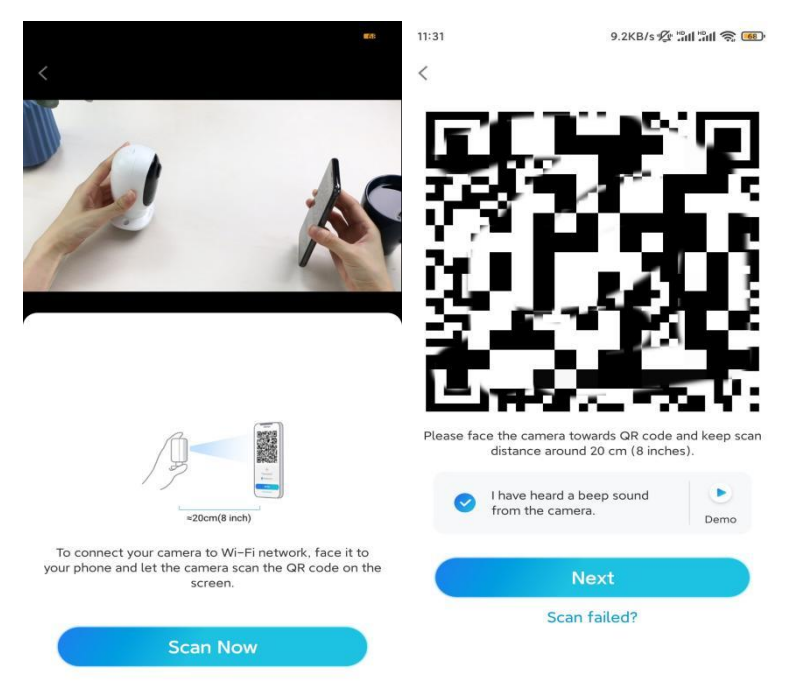

**Schritt 7.** Warten Sie etwa 60 Sekunden, bis die Kamera eine Verbindung mit dem Router hergestellt hat. Wenn Sie hören, dass die Verbindung zum Router erfolgreich war, setzen Sie ein entsprechendes Häkchen und tippen auf **Nächste**.

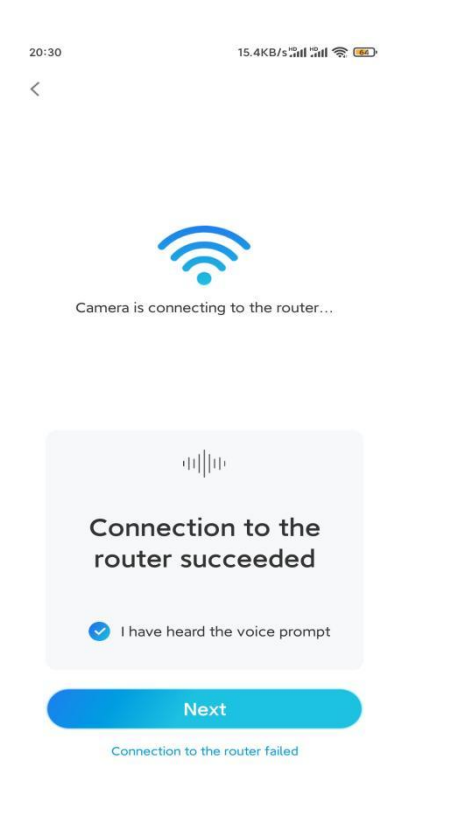

**Hinweis:** Wenn Sie die Sprachansage "Verbindung zum Router fehlgeschlagen" gehört haben, vergewissern Sie sich bitte, dass Sie die WiFi-Informationen im vorherigen Schritt korrekt eingegeben haben. **Schritt 8.** Erstellen Sie das Passwort für Ihre Kamera. Tippen Sie dann auf **Nächste**.

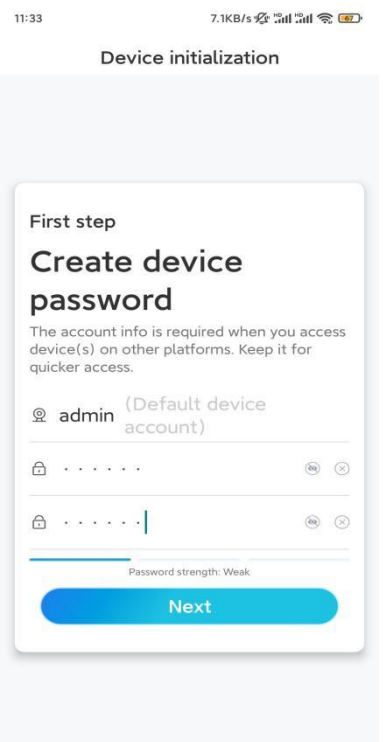

**Schritt 9.** Benennen Sie Ihre Kamera. Tippen Sie dann auf **Nächste**.

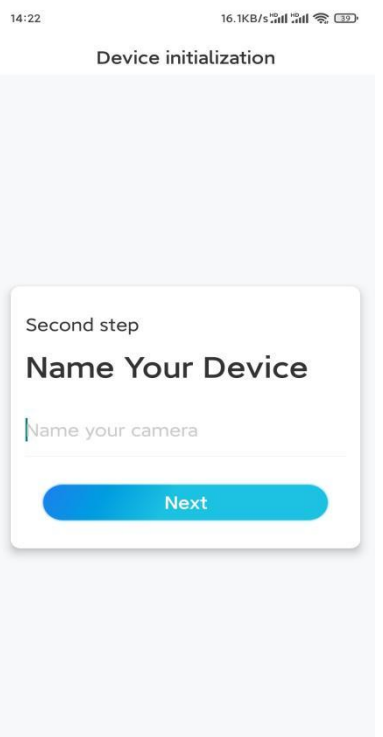

**Schritt 10.** Initialisierung abgeschlossen. Sie können Ihre Kamera jetzt verwenden.

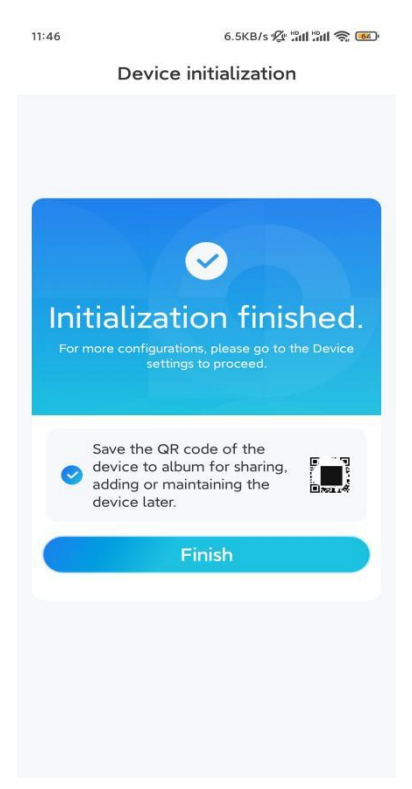

### Kamera installieren

So bringen Sie die Kamera an der Decke an.

**Schritt 1.** Montieren Sie die Montageplatte.

- Bohren Sie zwei Schraubenlöcher an der Wand gemäß der Montagelochschablone.
- Stecken Sie die beiden Kunststoffdübel in die Löcher in der Wand.
- Befestigen Sie die Basiseinheit, indem Sie die Schrauben in den Kunststoffankern festziehen.

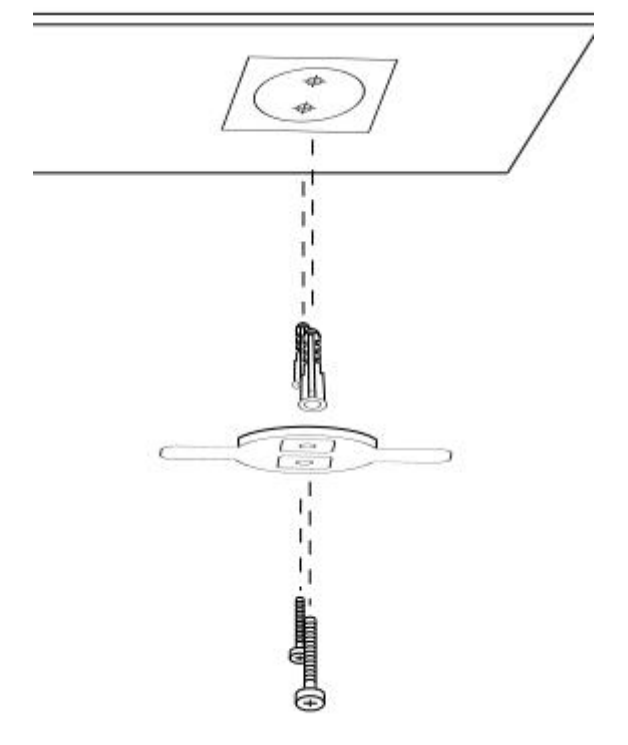

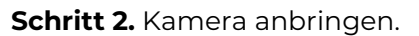

Richten Sie die Kamera an der Halterung aus und drehen Sie dann die Kameraeinheit im Uhrzeigersinn, um sie zu befestigen.

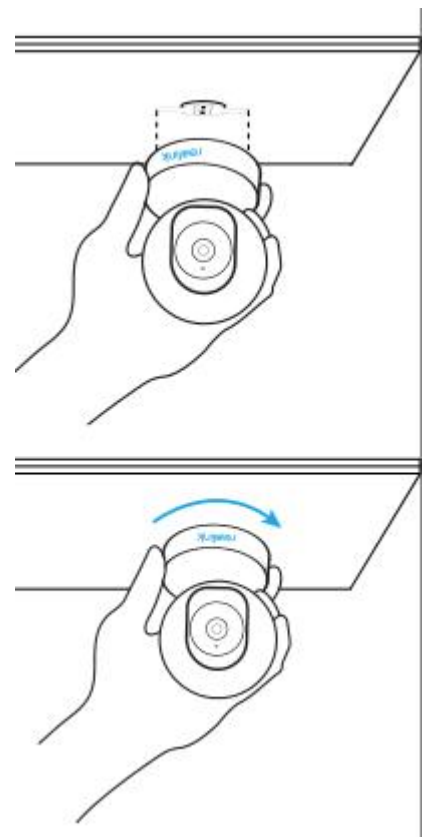

#### **Hinweise:**

- Um sie von der Decke zu entfernen,drehen Sie die Kamera gegen den Uhrzeigersinn.
- Wenn Ihre Kamera verkehrt herum montiert ist, müssen Sie das Bild ebenfalls drehen. Gehen Sie in der Reolink App/Client zu **Geräteeinstellungen > Display** und klicken Sie auf **Vertikal drehen**, um das Bild anzupassen.